The following guide is for Coursework students who have been instructed by their School and/or Supervisor to complete the research integrity online course. The steps outlined below inform the user how self-enrolment, track selection and viewing are done.

1) Student to log in to NTULearn and click on the **ERIC-STUDENT** enrolment link: [https://ntulearn.ntu.edu.sg/webapps/blackboard/execute/enrollCourse?context=Course&command](https://ntulearn.ntu.edu.sg/webapps/blackboard/execute/enrollCourse?context=Course&command=SavedSearch&searchField=CourseName&searchOperator=Contains&searchText=ERIC-STUDENT&dateSearchOperator=LessThan&startDate=LessThan&course_id=_305295_1) [=SavedSearch&searchField=CourseName&searchOperator=Contains&searchText=ERIC-](https://ntulearn.ntu.edu.sg/webapps/blackboard/execute/enrollCourse?context=Course&command=SavedSearch&searchField=CourseName&searchOperator=Contains&searchText=ERIC-STUDENT&dateSearchOperator=LessThan&startDate=LessThan&course_id=_305295_1)[STUDENT&dateSearchOperator=LessThan&startDate=LessThan&course\\_id=\\_305295\\_1](https://ntulearn.ntu.edu.sg/webapps/blackboard/execute/enrollCourse?context=Course&command=SavedSearch&searchField=CourseName&searchOperator=Contains&searchText=ERIC-STUDENT&dateSearchOperator=LessThan&startDate=LessThan&course_id=_305295_1)

## 2) The self-enrolment page shown below loads; click **Submit**.

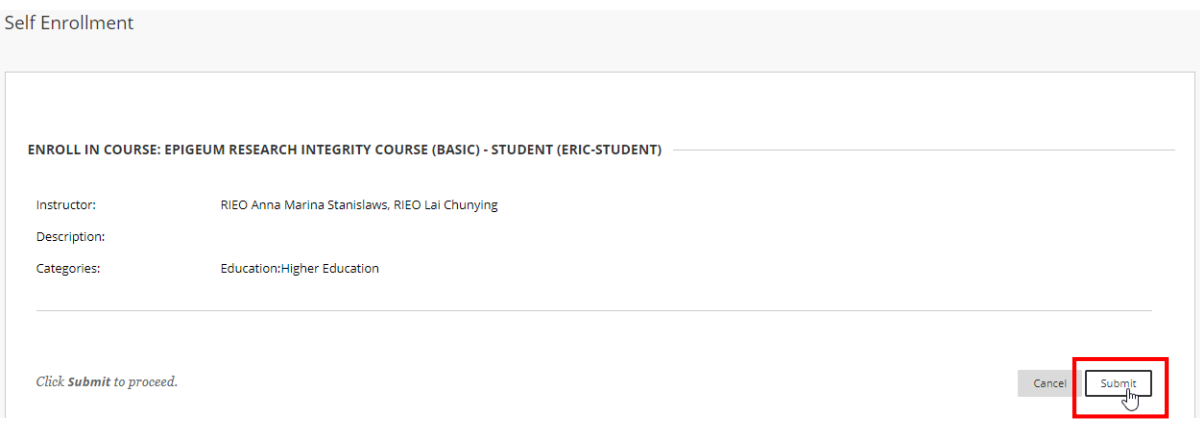

## 3) Successful enrolment will show the following message. Click **Ok**.

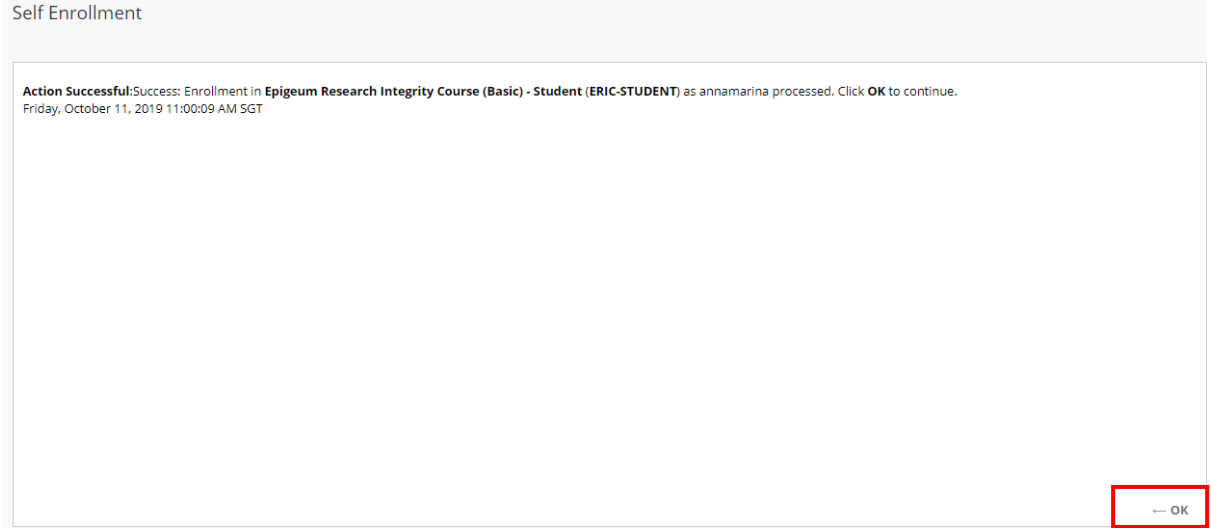

4) Click on "Sign Up" found on the left navigation panel and the page with 5 courses list loads. Click on "Sign Up" for your chosen track, e.g. Arts and Humanities Track.

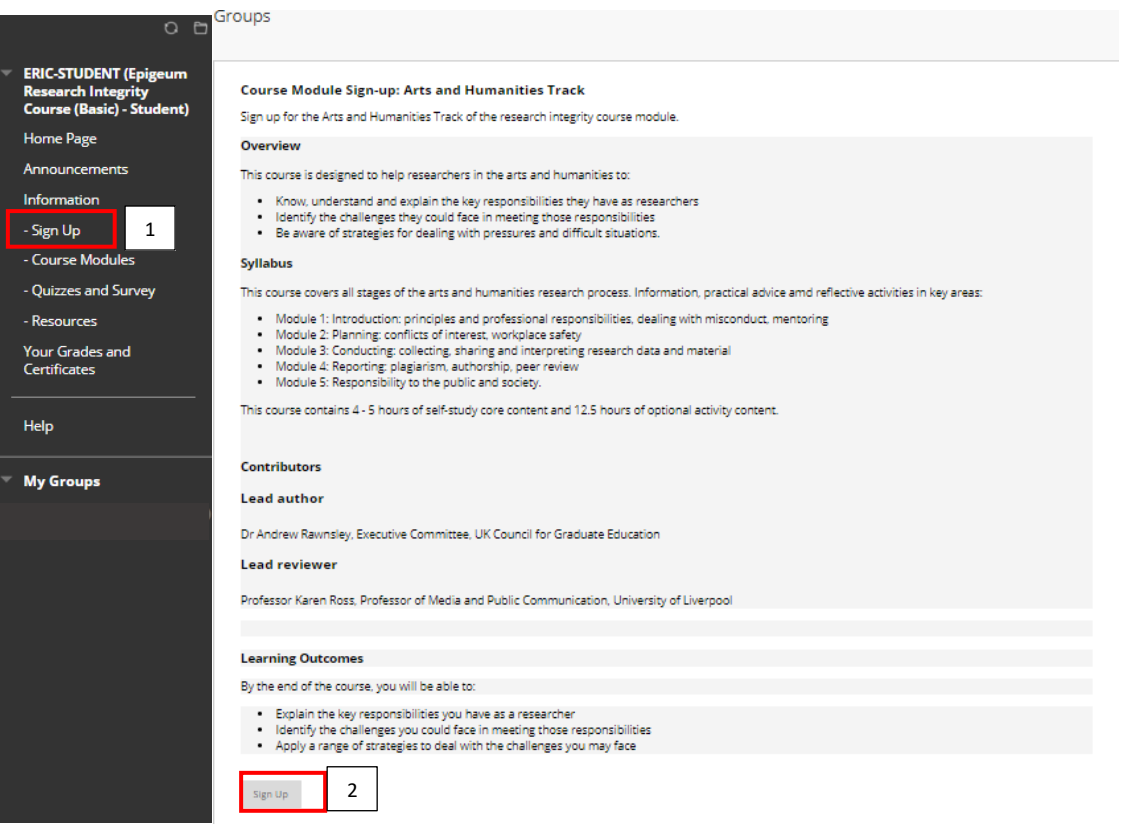

5) You will be redirected to the Sign Up sheet. Click **Sign Up**.

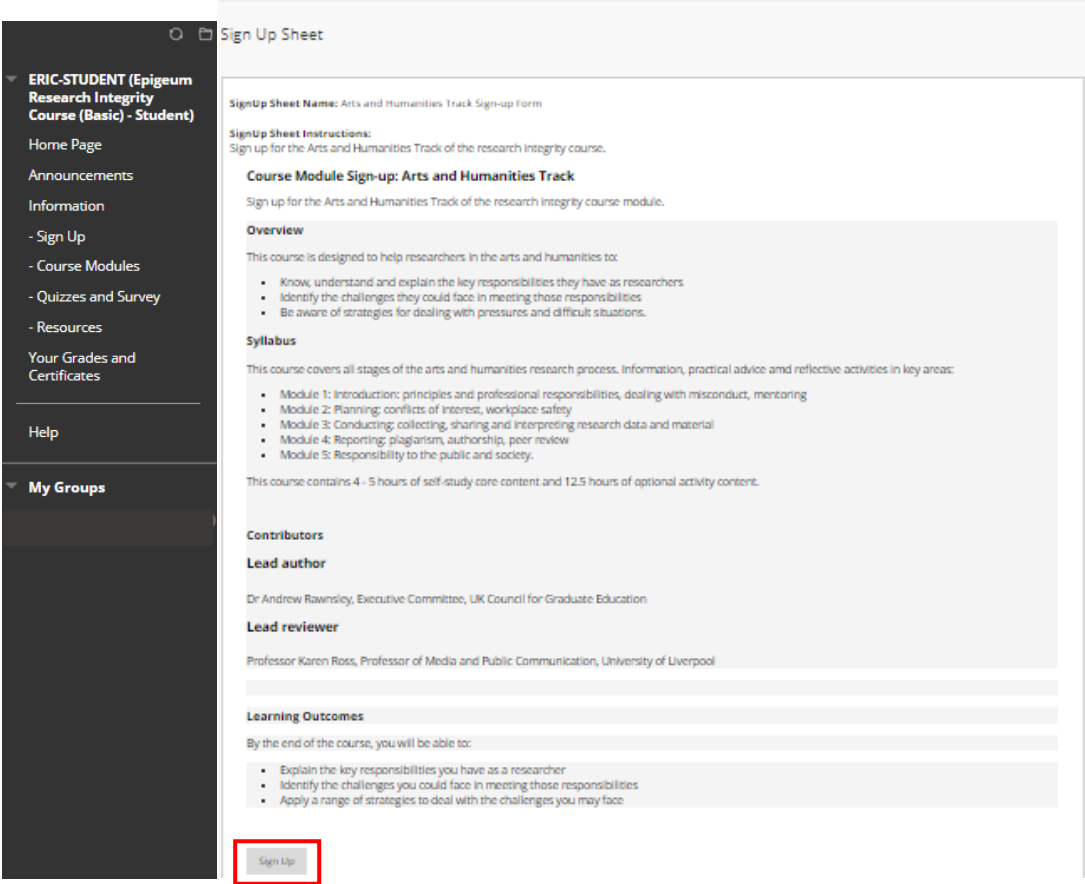

## 6) Page on Group Properties loads.

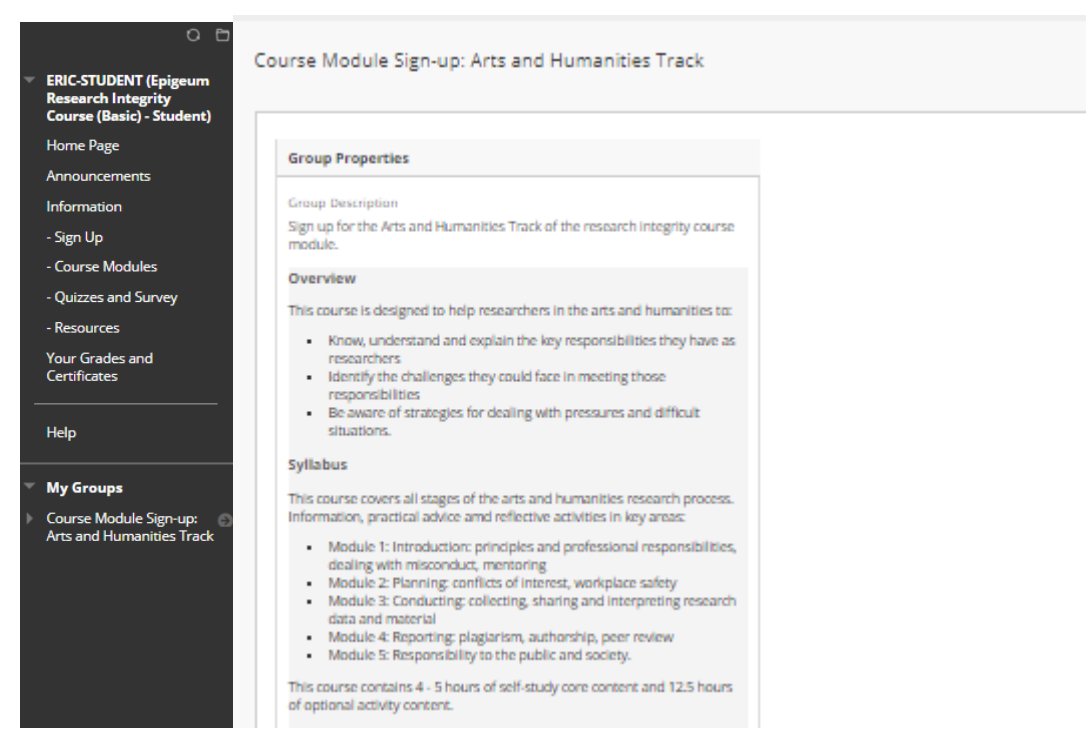

7) Click on **Course Modules** located on the left navigation panel. The track(s) you have registered for is(are) listed on the Course Modules page. Click on track to commence review of track content.

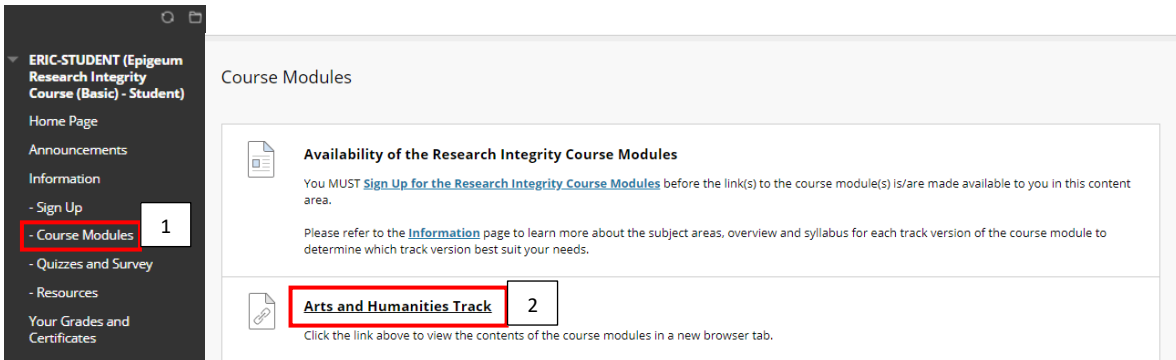

8) After all modules are completed, return to the course page on NTULearn. Click on **Quizzes and Survey** located on the left navigation panel to commence quizzes. Each student can attempt a module quiz only after the previous quiz is completed. E.g. to attempt Module Quiz 2, a student must score 100% on Quiz 1. There are a total of 5 module quizzes per track; 100% score is required for each Module Quiz. 80% passing score applies to the Standard Course Quiz and Track Specific Course Quiz.

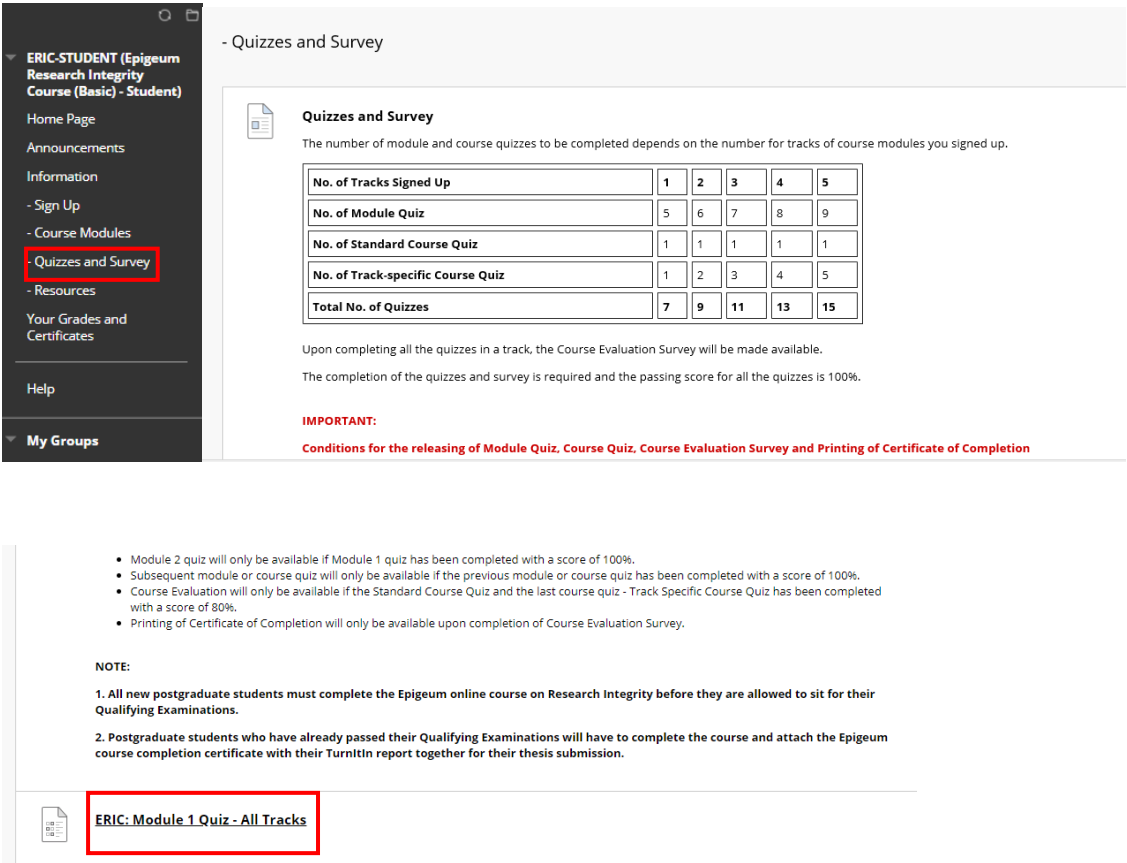

9) Upon successful course completion, your certificate of completion will be available for download in **Your Grades and Certificates**. Click on the track link to view your certificate.

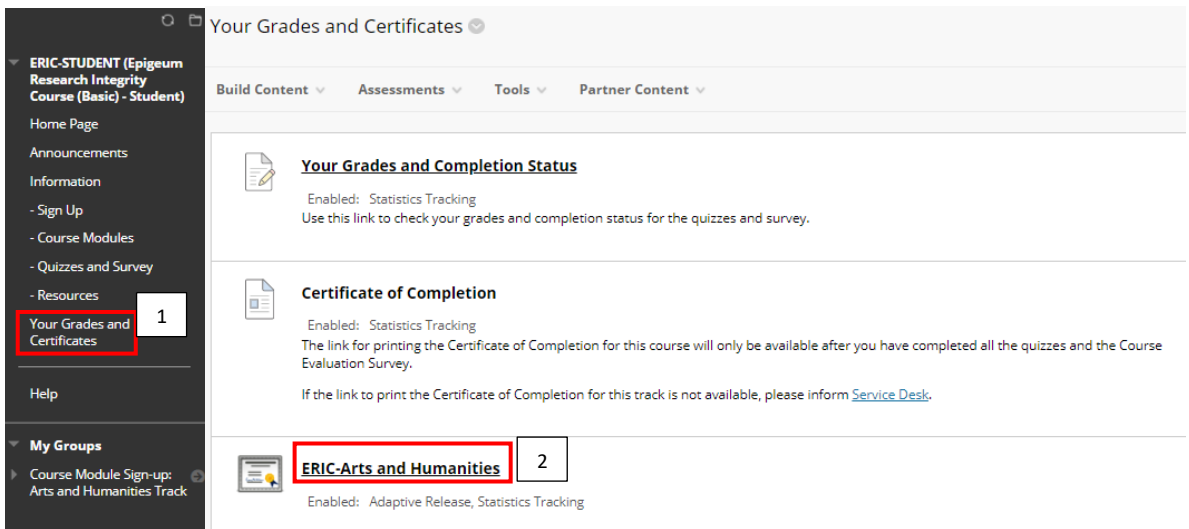